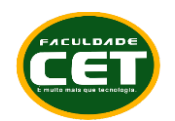

### **TUTORIAL PARA INSTALAÇÃO NO NAVEGADOR SEGURO (MSB SEB) E TESTES DE COMPATIBILIDADE PARA ACESSO AO SIMULADO E PROVA VESTIBULAR ODONTOLOGIA CET 2023**

A instalação do navegador seguro deverá ser realizada **no mesmo computador** que será utilizado para realização da prova.

Somente **Desktop e Notebook** com Windows são permitidos. O computador deverá ter o **Windows 7 ou superior** instalado. O Navegador Seguro SEB **NÃO é compatível com MAC ou Linux**.

Todo o processo será **guiado por e-mail**. Teste seu e-mail, veja na caixa de lixo ou spam ou entre em contato através de nossos canais para proceder alterações (**[vestibular@cet.edu.br,](mailto:vestibular@cet.edu.br) WhatsApp Marketing [\(86\) 99920-8914\)](https://api.whatsapp.com/send?phone=5586999208914&text=Ol%C3%A1!%20A%20Faculdade%20CET%20agradece%20seu%20contato.%20Aguarde%20um%20momento%2C%20j%C3%A1%20iremos%20atend%C3%AA-lo.)**.

# **DOWNLOAD E INSTALAÇÃO DO NAVEGADOR SEGURO (MSB)**

## **Passo 1: Download**

Clique no link abaixo, ou digite este endereço de Internet em seu navegador

<https://media.mettl.com/mettl-miscellaneous-public/prod/MSB/MSB.exe>

Clique no link abaixo para fazer o teste de compatibilidade

O download será iniciado e o arquivo irá aparecer em seu navegador. Verifique as telas seguintes para navegador Chrome e Navegador Firefox

<https://tests.mettl.com/system-check?i=2stu6oor9c>

## **Passo 2: Instalação**

Depois de finalizado o Download, você deve clicar para executar/instalar o MSB.EXE

Se você utilizar um computador corporativo/empresarial é importante ser o administrador do computador para permitir a instalação sem problemas, desabilitando antivírus, firewall, etc.

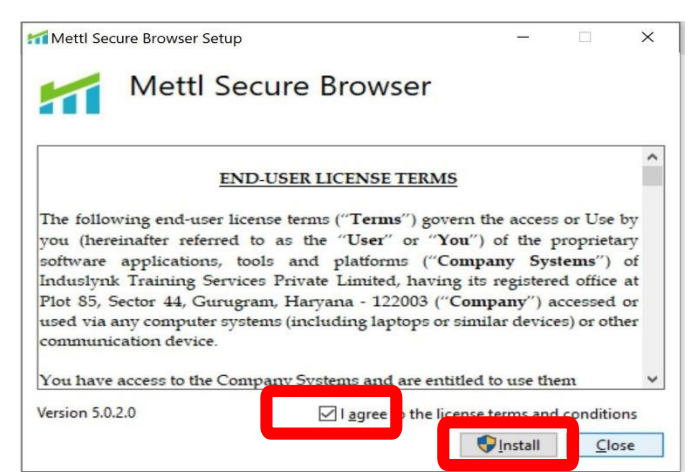

Em computadores domésticos (uso pessoal) fique atento para **desabilitar antivírus/firewall**, **desconectar impressoras e segunda tela** e aplicativos de compartilhamento de tela como: **TeamViewer, AnyDesk, GoogleCrashHandler**.

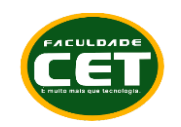

Leia o contrato de uso (licença); Aceite o termo de uso; Aperte o botão Install.

## **Passo 3: Instalação**

Aceite a instalação e aguarde;

Ao final aparecerá a mensagem de instalação com sucesso conforme imagem;

Aperte o botão close (fechar).

(Não é necessário abrir o programa neste momento)

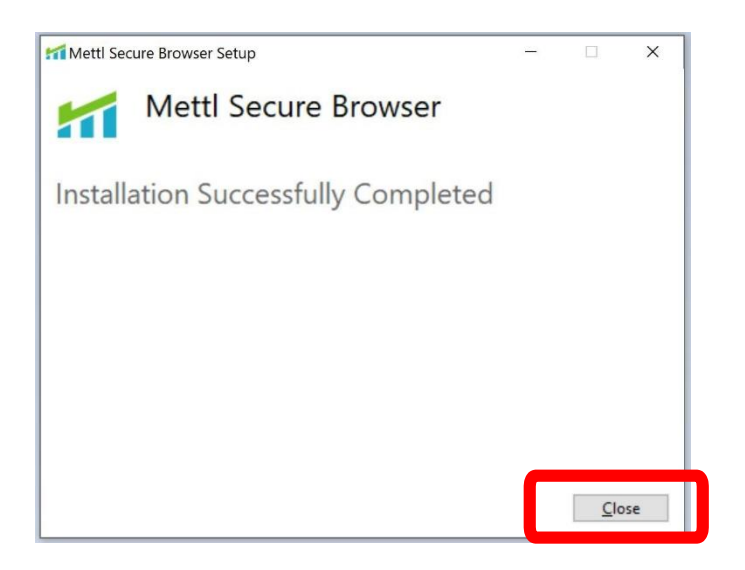

## **TESTE DE COMPATIBILIDADE DO SEU COMPUTADOR**

Realizar o teste de compatibilidade para assegurar- se de que o seu computador é compatível com a plataforma. O teste é simples, porém sua realização é muito importante para proporcionar mais segurança e tranquilidade no dia da Prova. Apenas computadores com sistema operacional Windows 7 ou superior são compatíveis.

**Atenção!** Trata-se apenas da verificação da configuração de seu computador para ter acesso ao sistema de provas.

## **Passo 1:**

Acesse o link abaixo com o Navegador Google Chrome ou Firefox:

<https://tests.mettl.com/system-check?i=2stu6oor9c>

**Passo 2:** 

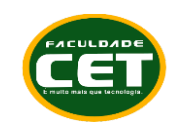

#### Clique no botão Proceed to Test

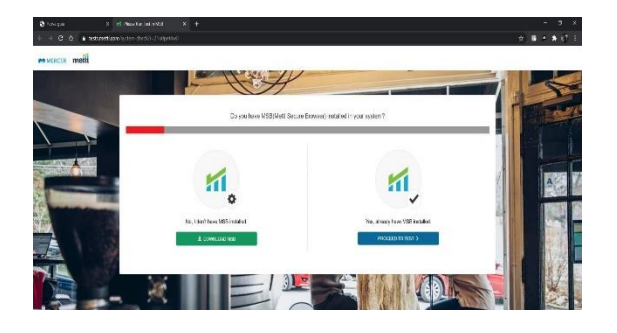

#### **Passo 3:**

Clique no botão Launch Test

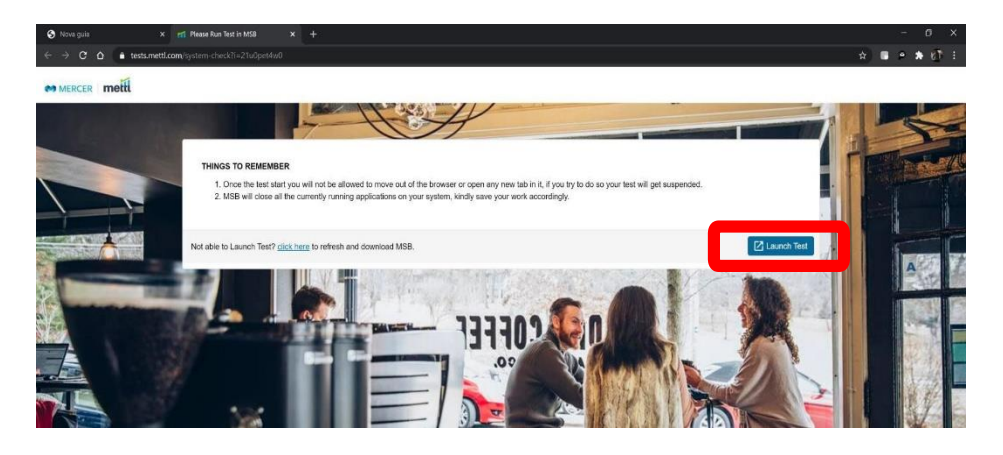

## **Passo 4:**

Clique em Abrir MSB

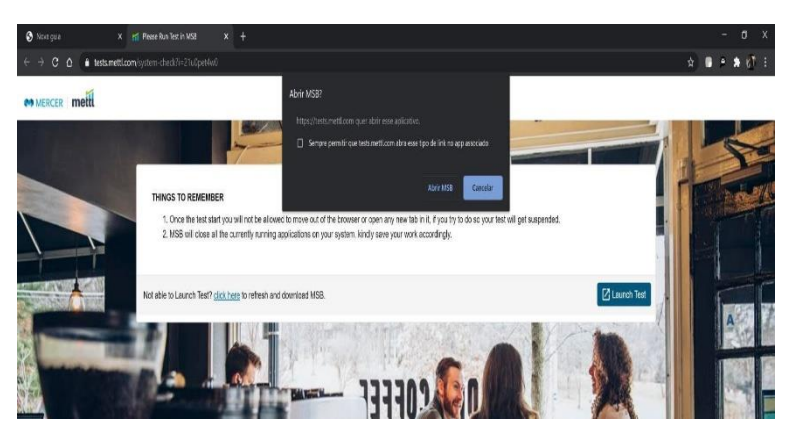

## **Passo 5:**

Aparecerá a mensagem exibida ao lado, informando os programas que estão abertos e que deverão ser fechados para garantir o funcionamento do navegador seguro.

**Desinstalar apps como TeemViewer, AnyDesk, GoogleCrashHandler ou outros aplicativos de compartilhamento de tela. Desconectar outros dispositivos nas USB e HDMI.**

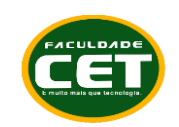

Clique OK. O MSB tentará fechar todos os programas. Se eles não fecharem, você deverá fechar pelo Task Manager do Windows, na aba processos (Ctrl+Shift+ESC).

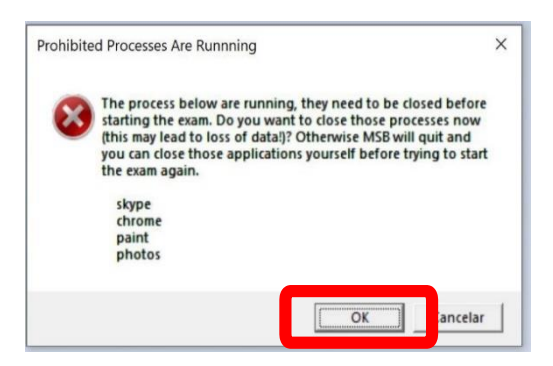

#### **Passo 6:**

No caso de utilizar 2 monitores, remova o adicional e clique em atualizar para continuar o processo. Pode ser necessário reiniciar o computador.

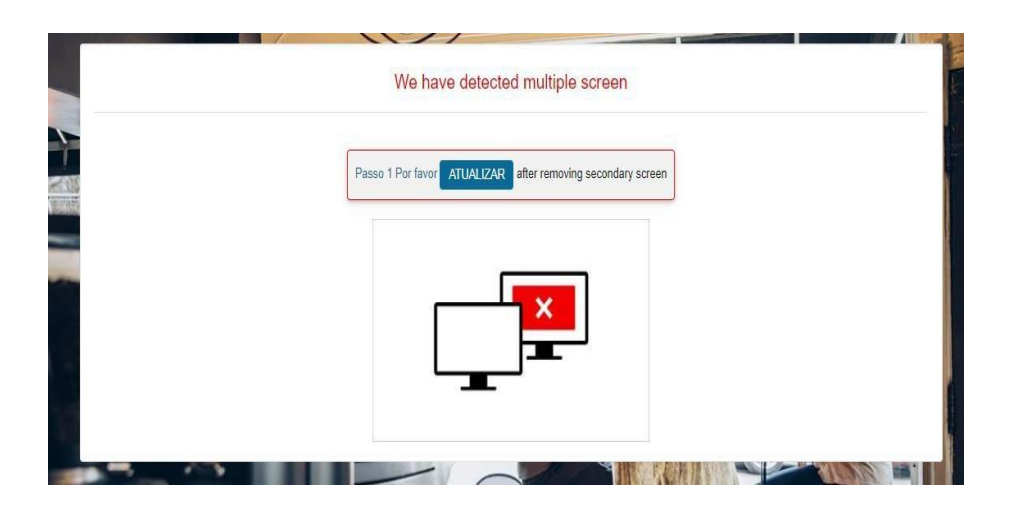

## **Passo 7:**

Abrir o Navegador Seguro MSB (SEB)

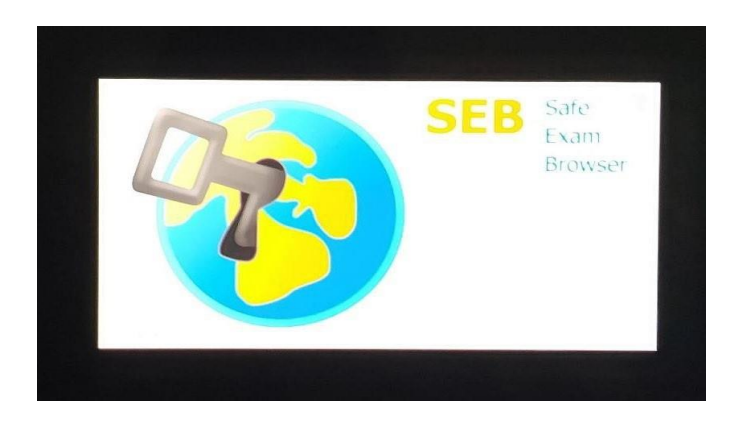

#### **Passo 8:**

O MSB fará a verificação do navegador e do seu computador.

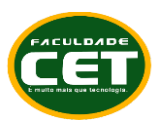

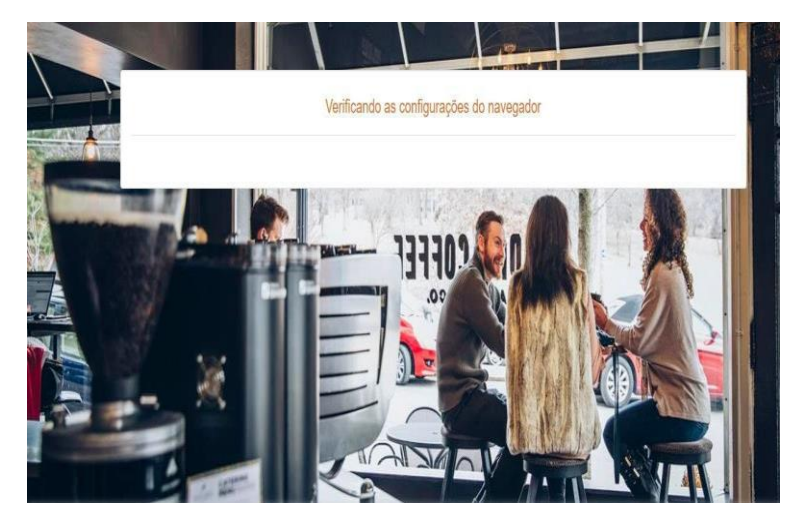

## **Passo 9:**

O MSB passará rapidamente por essa tela, de forma automática, se não houver problemas com sua webcam e áudio.

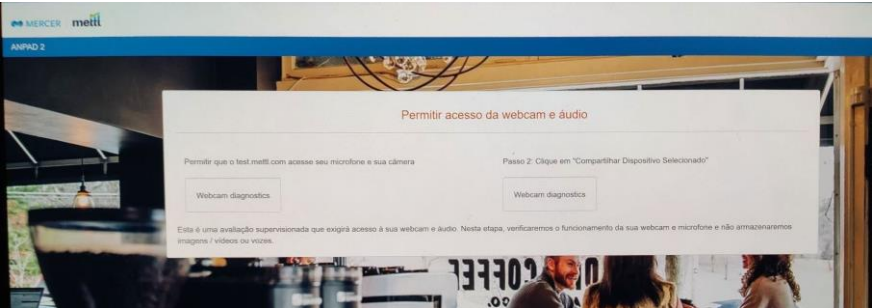

Caso sua Webcam ou Microfone não funcione, acesse os sites abaixo com o Navegador Google Chrome ou Firefox e faça a verificação de seus equipamentos

**Teste de WebCam:** <https://pt.webcamtests.com/>dê aceite da câmera.

Teste de Microfone: <https://pt.mictests.com/> dê aceita do microfone.

Caso você ainda tenha problemas, volte e faça a reinstalação do MSB.exe (SEB) (navegador seguro) ou **chame um especialista para instalar webcam, microfone e MSB**.

# **Passo 10:**

O teste finalizará e você receberá uma mensagem de encerramento e confirmação da compatibilidade.

**Atenção**: Conforme edital no dia/hora do simulado e da prova **acesse o link enviado no seu e-mail cadastrado na inscrição**. Veja na caixa principal, lixo ou span.

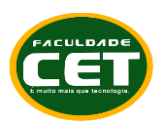

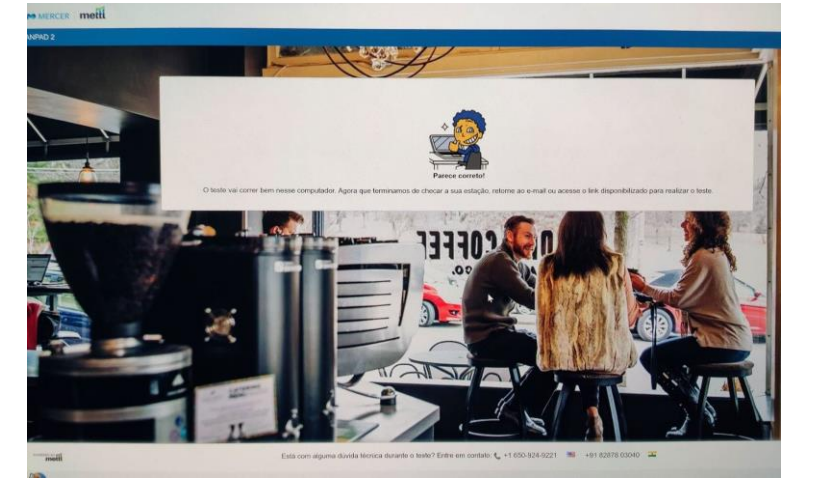

**Duvidas adicionais, entrar em contado com nossos canais através do e-mail [vestibular@cet.edu.br](mailto:vestibular@cet.edu.br) WhatsApp [\(86\) 99920-8914.](https://api.whatsapp.com/send?phone=5586999208914&text=Ol%C3%A1!%20A%20Faculdade%20CET%20agradece%20seu%20contato.%20Aguarde%20um%20momento%2C%20j%C3%A1%20iremos%20atend%C3%AA-lo.)**

> **Prof. Tânia Maria Sampaio de Araújo Ferreira Diretora da Faculdade CET**

> > Fontes: https://mettl.com/pt/; https://multiversidade.pucpr.br